## **CSB-UPI**

## **USER MANUAL**

**Step 1**: Download CSB-UPI App from Google play store

**Step 2**: The application will automatically read the active SIMs available and user will have an option to choose from, if multiple SIMs are available. Please note that the user should choose the mobile number registered with the bank

**Step 3**: On choosing SIM, application will send an SMS for verification and then proceeds for registration

**Step 4**: User will be prompted to set 4 digits Login PIN to login to the application and the user has to set his own 4 digit login PIN

**Step 5**: User will be prompted to set Profile and will be able to proceed further

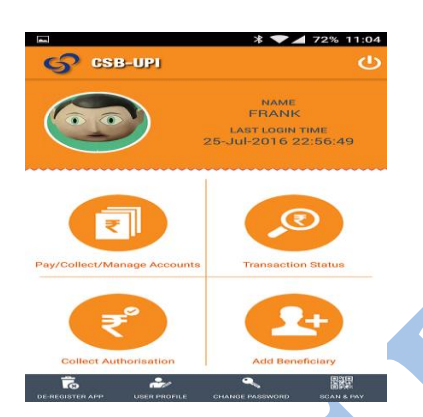

**Step 6**: Four options as seen below will be displayed

- **Pay/Collect/Manage Funds** Through this option, user will be able to transact funds
	- 1. First step for configuration of account is "Add Bank Account".
	- 2. On selecting this option, all participant banks in UPI will be listed and *user has the privilege to select any bank account*. Based on the mobile number registered, system will automatically identify and display the account(s) of the bank where user's mobile number has been linked.
	- 3. If no mobile number linked accounts are present in the respective bank for this mobile number, system will display a message – "Account Information not received from the bank". If matching records are found, the list of accounts will be displayed and the user will have an option to add the accounts to the list and proceed.

## **Catholic Syrian Bank Ltd (HO:Thrissur, Kerala)**

**For assistance call toll free 18002669090(from within India)/+914226612300(from overseas, appl. charges)**

## **CSB-UPI**

The details as shown below will be displayed.

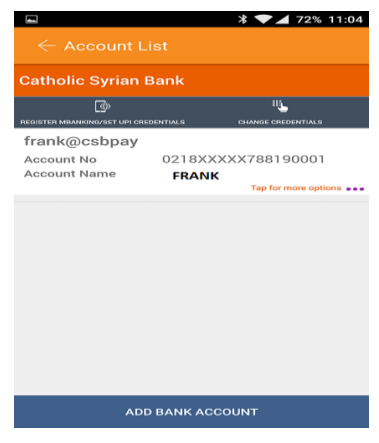

- 4. Before proceeding with Funds Transfer, user **has to set 4-digit MPIN** for each account" by clicking the option "Register Mbanking/Set UPI Credentials. **This MPIN will be used whenever a transaction is performed through UPI Application.** User has to enter his Card Credentials, before successfully setting MPIN.
- 5. To change MPIN, "Change Credentials" option can be used, where in the user will be prompted to enter his New MPIN and old MPIN.

The various features include -

Payment

í

- **Collection**
- Balance Inquiry
- Update/Delete Virtual Address
	- Delete Account

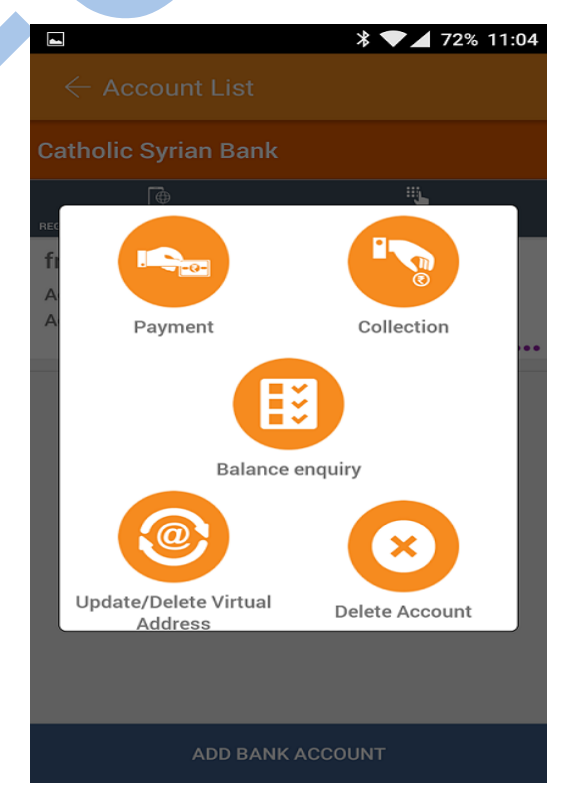

**Catholic Syrian Bank Ltd (HO:Thrissur, Kerala)**

**For assistance call toll free 18002669090(from within India)/+914226612300(from overseas, appl. charges)**

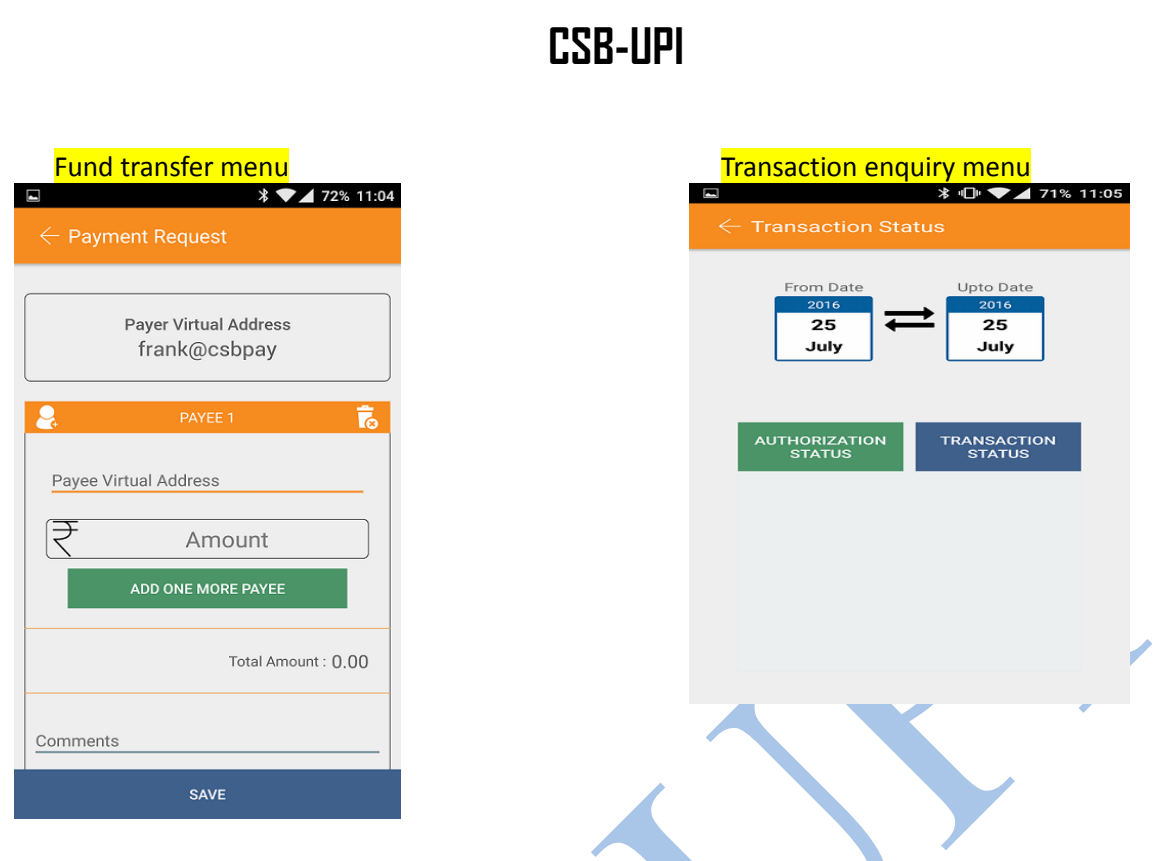

- **Collect Authorization** When a third party sends a request for money, the details will be queued for authorization. Based on user's action-Accept/Decline, transaction will be triggered.
- **Add Beneficiary** To transfer funds with ease, beneficiaries can be added well in advance. Beneficiary addition is possible using the below transfer types : -
	- 1. Virtual Address
	- 2. Account IFSC
	- 3. Aadhaar Number
	- 4. Mobile Number+ MMID

After activating the beneficiaries, added beneficiary can be picked easily in Pay/Collect/Manage Funds Screen and funds transferred instantaneously.

**Catholic Syrian Bank Ltd (HO:Thrissur, Kerala)**

**For assistance call toll free 18002669090(from within India)/+914226612300(from overseas, appl. charges)**